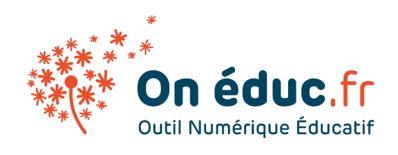

# Les smartphones

Mis à jour le 21/01/2024

## 1. Introduction Smartphone

### 1. Les smartphones

Les smartphones sont des outils très utiles pour communiquer, travailler, se divertir et rester connecté avec le monde entier.

Il existe deux principaux types de smartphones : L'iPhone qui est fabriqué par une seule entreprise, et le téléphone Android qui est fabriqué par plusieurs entreprises différentes.

Par exemple, certains ont des boutons physiques en bas de l'écran et d'autres ont des boutons virtuels sur l'écran. De plus, chaque téléphone Android peut avoir un écran d'accueil, des menus et des icônes différents.

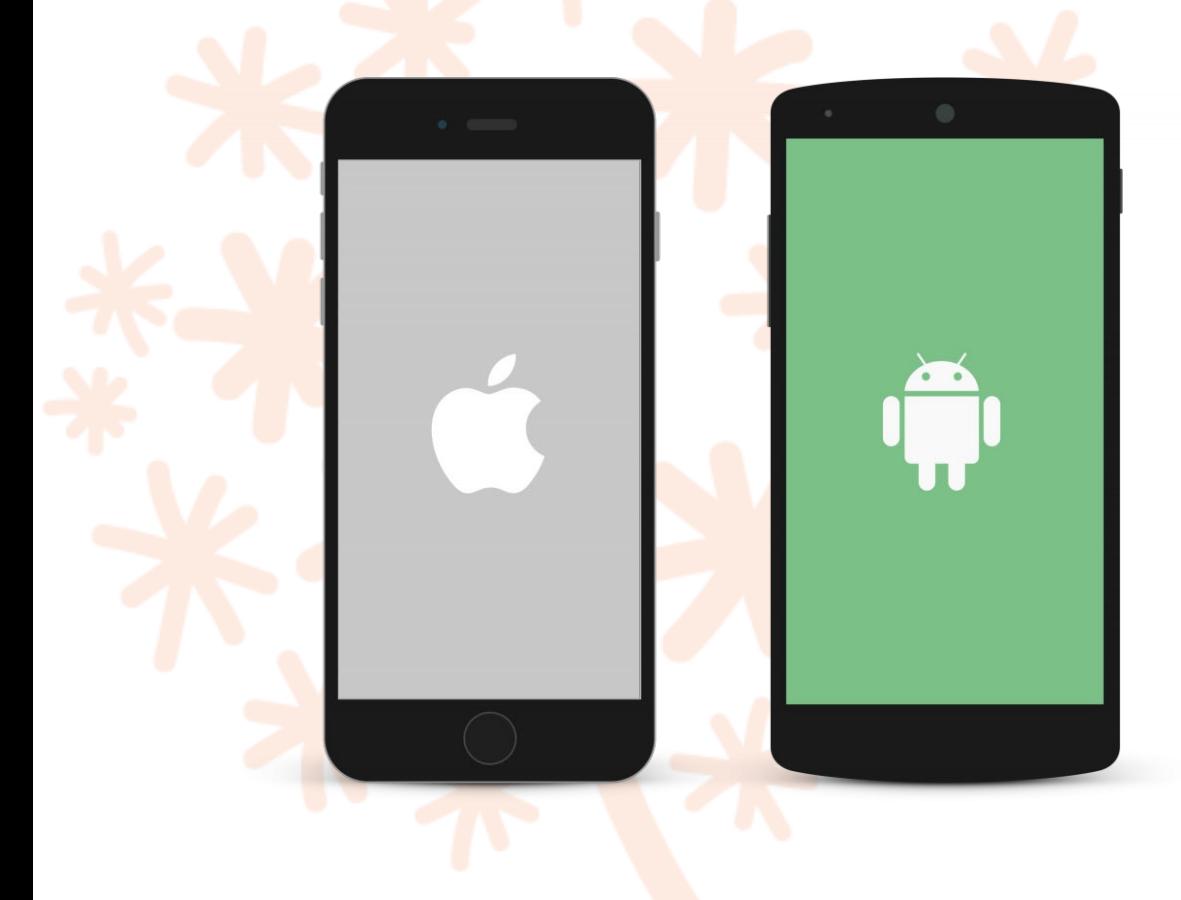

Photo 1

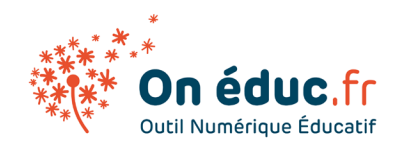

### 2.Choisir un appareil

Vous avez le choix entre des centaines d'appareils Android et chacun est différent.

- Les critères de choix sont souvent :
- Déterminez vos besoins
- Recherchez les options
- Tenez compte de la taille et du design
- Vérifiez la compatibilité de vos applications
- Comparez les prix

Si vous ne savez pas par où commencer, consulter quelques **critiques** sur des sites comme **[Les numériques](https://www.lesnumeriques.com/telephone-portable/comparatif-smartphones-telephones-portables-a407.html)** ou **[Frandroïd](https://www.frandroid.com/guide-dachat/smartphones/332196_10-smartphones-attendus-debut-2016)**

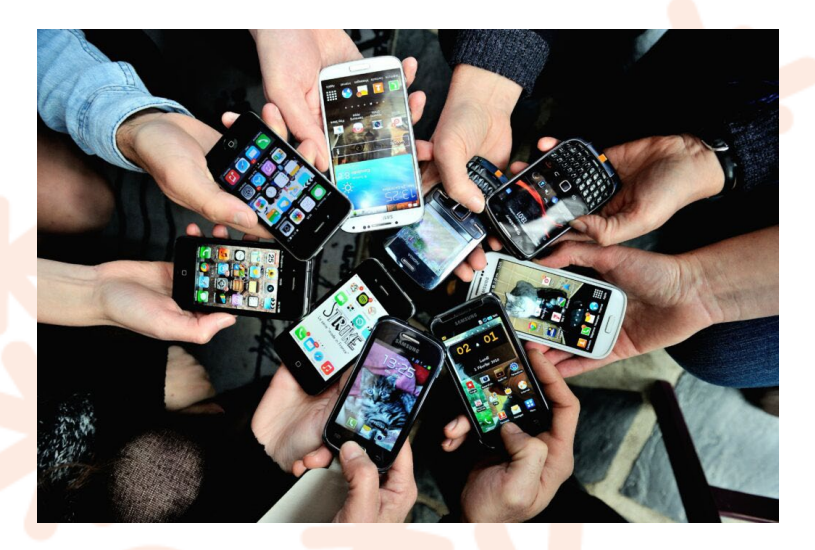

Le saviez-vous ? - Lorsque vous changez de téléphone, il peut être plus facile de rester dans la même marque afin de ne pas avoir à vous adapter à un nouvel environnement. Cependant, si vous êtes prêt à essayer une nouvelle marque, assurez-vous de bien comprendre les différences entre les téléphones avant de faire un choix. Ignorer cette alerte.

**Attention** - Méfiez-vous des soldes ou promotions qui semblent trop belles pour être vraies, en particulier en ligne ( Les appareils à 1 euro n'existent pas ). En cas de doute, achetez votre appareil auprès d' un opérateur de téléphonie mobile ou d'un enseigne renommés.

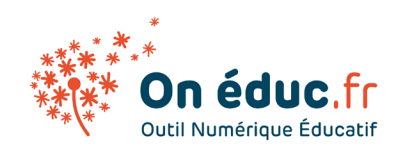

### 3.Identifier les éléments

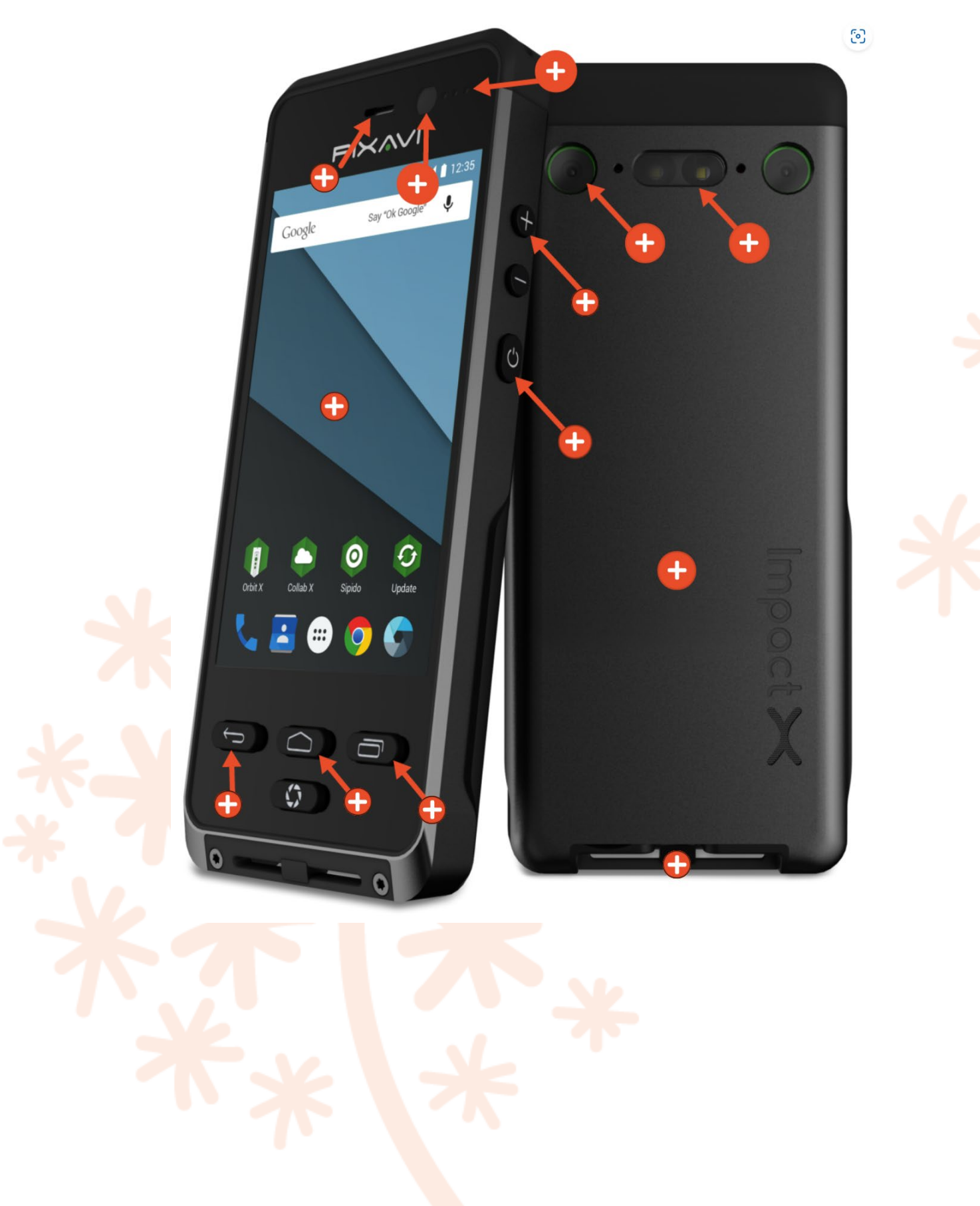

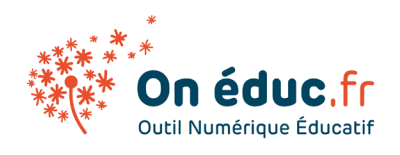

## 2. Premiers pas sur Androïd

### 4.Première installation

Utilisez les flèches haut/bas pour augmenter ou diminuer le volume. La première fois que vous allumez votre appareil, il vous sera demandé de configurer plusieurs éléments, notamment votre langue préférée, la date et l'heure et (surtout) votre compte Google.

Votre compte Google est votre identité numérique sur votre appareil. Non seulement il permet la connexion au cloud, où des éléments tels que des photos et des contacts sont stockés, mais il vous donne également accès au Play Store.

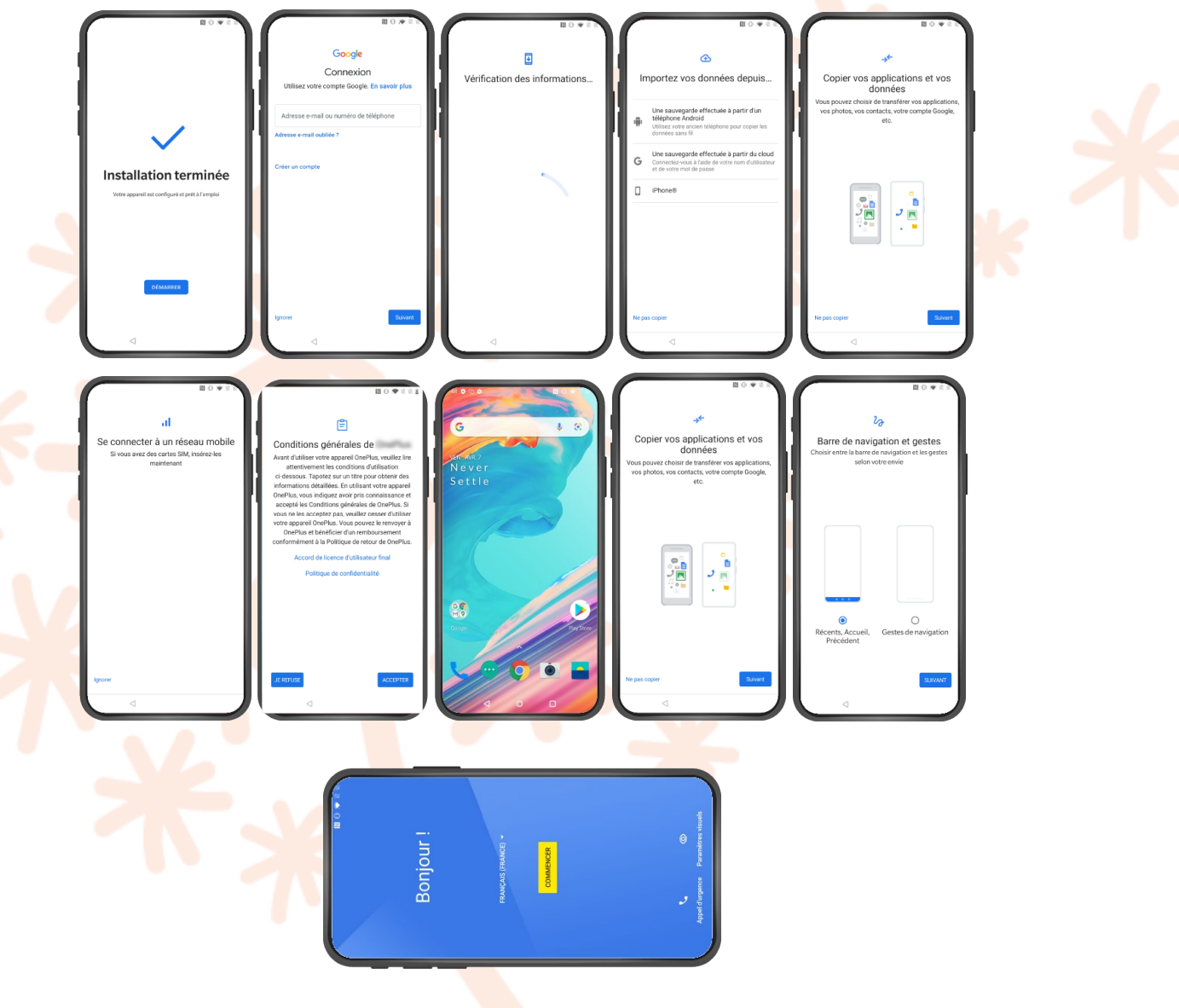

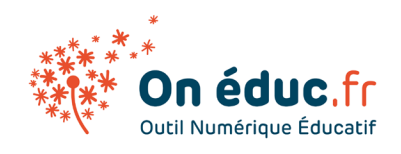

### 5.Connaître son bureau Androïd

- **Barre de statuts** : affiche des informations importantes telles que l'heure, la batterie et les notifications.
- **Widgets :** c'est un composant d'interface utilisateur interactif qui peut fournir des informations ou des fonctionnalités sur l'écran d'accueil.
- **Application :** Ce sont des programmes autonomes téléchargeables depuis le Google Play Store.
- **Boutons de navigations :** ils permettent aux utilisateurs de naviguer dans le système d'exploitation et les applications.

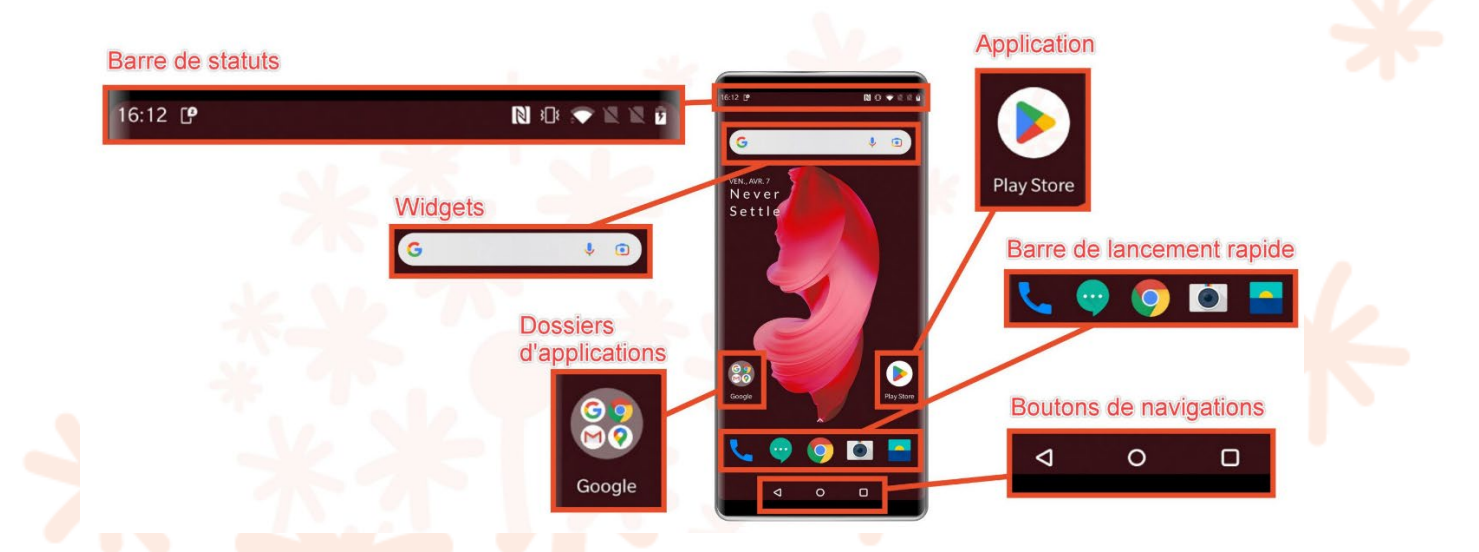

### 6.Les gestes de base sur Androïd

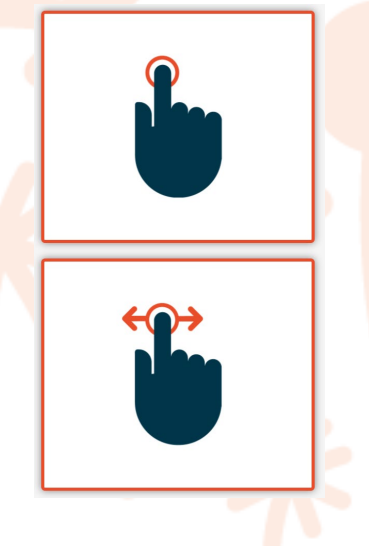

#### Appuyez

avec votre doigt pour «cliquer», sélectionner ou ouvrir quelque chose sur votre appareil, comme un bouton ou une application

Balayez vers la gauche ou la droite

pour "parcourir" des éléments, comme des pages de l'écran d'accueil, des photos ou des pages d'un livre électronique

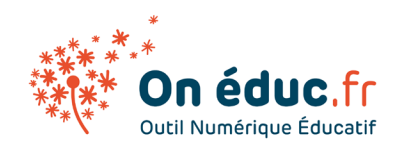

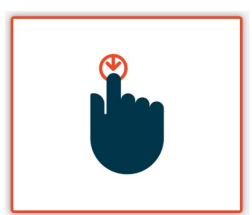

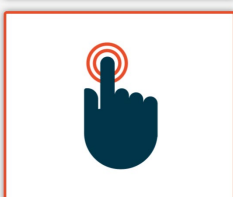

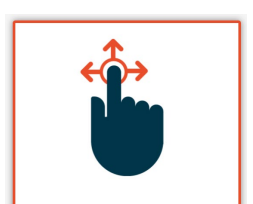

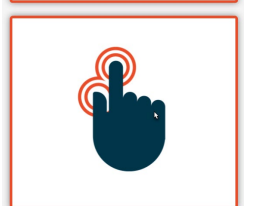

Appuyez et maintenez

pour accéder occasionnellement à d'autres options (pensez à "clic droit")

Appuyez deux fois

pour effectuer un zoom avant ou arrière dans certaines applications, comme Maps ou Chrome

Faites glisser

pour faire défiler vers le haut et le bas, vers la gauche et vers la droite ou dans toute autre direction de l'écran

#### Pincez

(c'est-à-dire ouvrez ou fermez votre pouce et votre index) pour effectuer un zoom avant ou arrière presque n'importe où

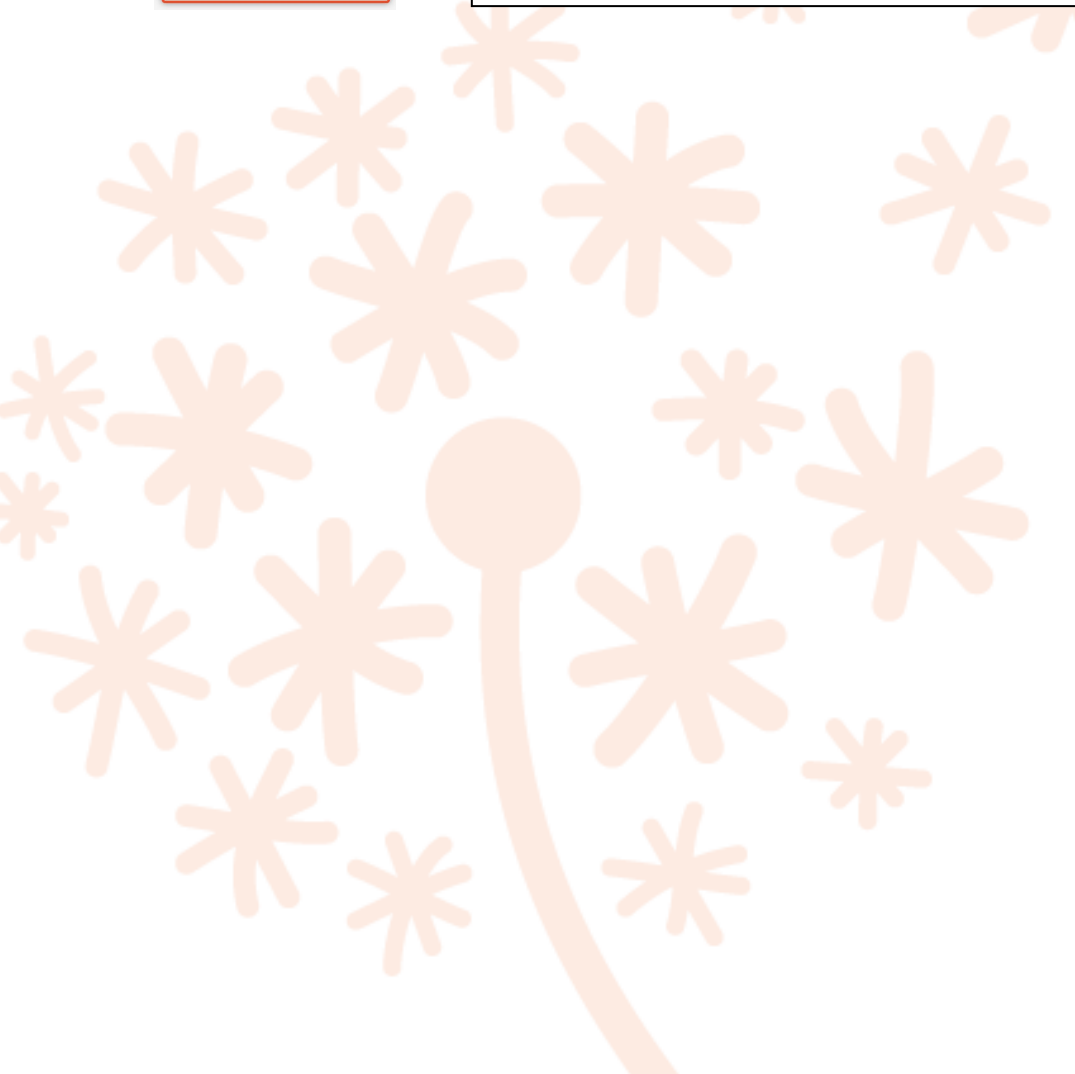

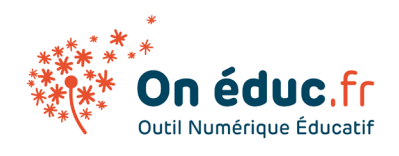

# 3. La barre de statuts sur Androïd

### 7.Qu'est-ce que la barre de statut

La barre de statut est une zone située en haut de l'écran sur les téléphones Android. Elle affiche diverses informations sur l'état du téléphone et les activités en cours.(Fig 1)

Notifications non lues : SMS, un message WhatsApp, un tweet, une capture d'écran…

Notification d'état : L'état de la couverture réseaux, l'état de la batterie.

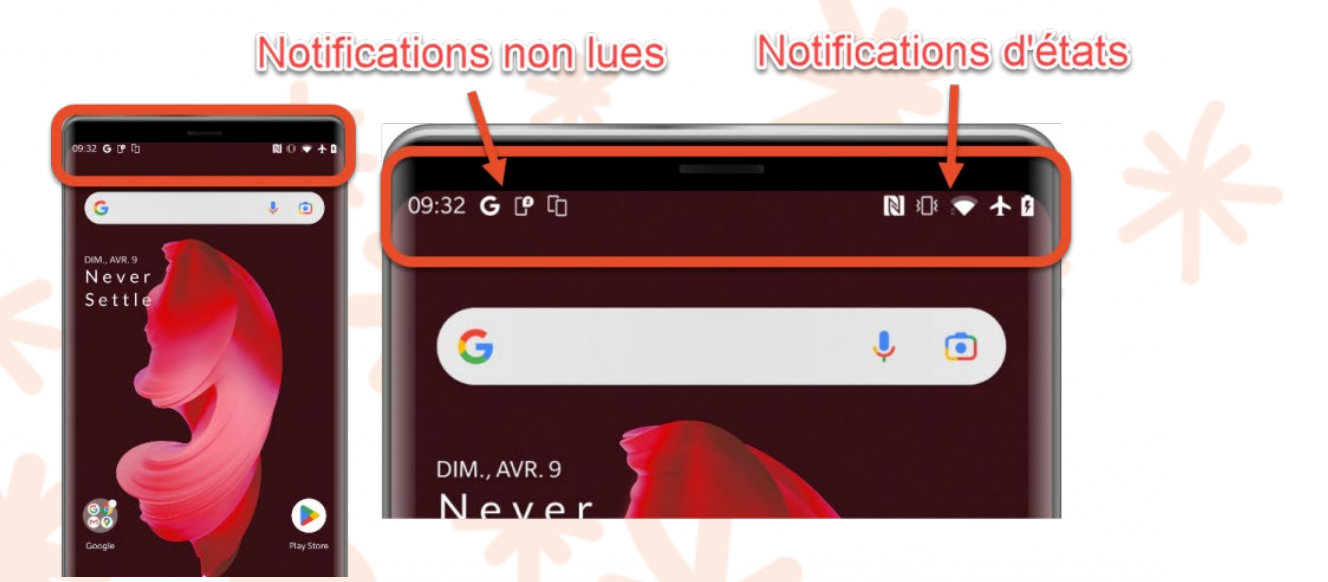

### 8.Notifications d'états

Les notifications d'état sur un smartphone sont des messages importants qui apparaissent sur votre téléphone pour vous informer, comme la batterie faible, les différents types de signaux, les mises à jour système, etc.

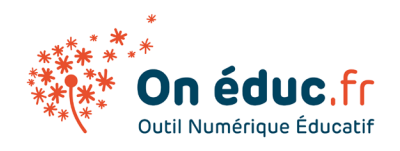

Elles vous aident à savoir ce qui se passe sur votre téléphone et à le maintenir en bon état de fonctionnement.

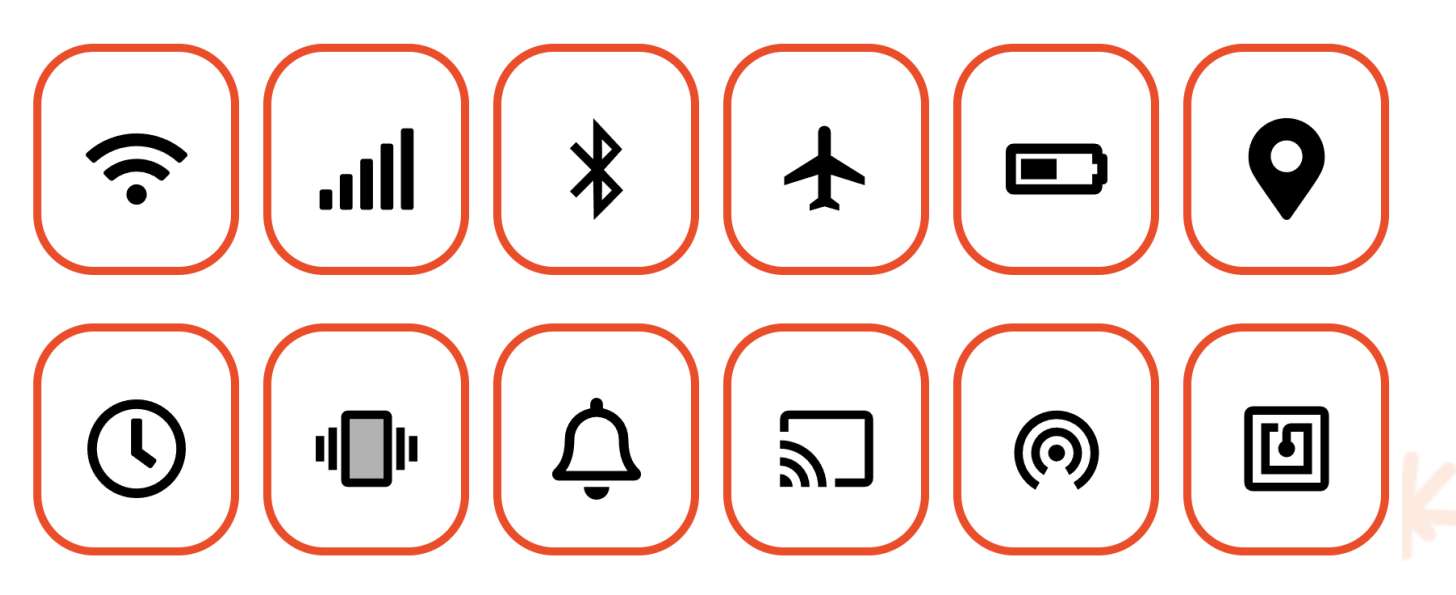

**Le saviez vous ?**Il semble que les icônes de la barre d'état et de notification soient secouées à chaque mise à jour majeure d'Android, changeant parfois d'apparence ou disparaissant complètement. Leurs apparitions peuvent dépendre également de votre marque de smartphone.

### 9.Notifications non lues

Les notifications non lues dans la barre de statut sont des petites alertes qui apparaissent sur votre téléphone Android pour vous informer que vous avez reçu un message, un e-mail ou une mise à jour d'application que vous n'avez pas encore lu.

Les icônes de ces notifications non lues se trouvent à gauche de la barre de statut et sont liées aux applications que vous utilisez sur votre téléphone.

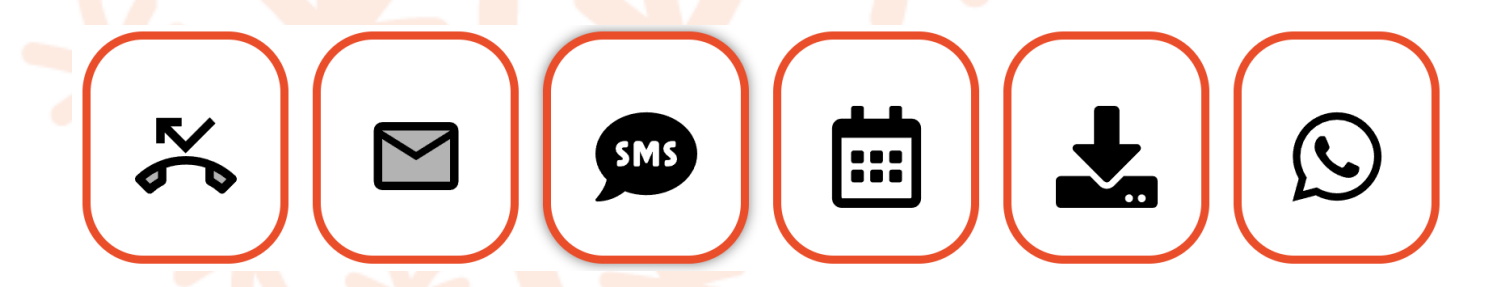

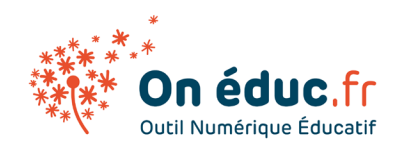

### 10. Désactiver une notification

Pour voir les options de la barre de statut, vous devez faire glisser votre doigt depuis le haut de l'écran vers le bas. (Anim. 1)

Désactivez les notifications

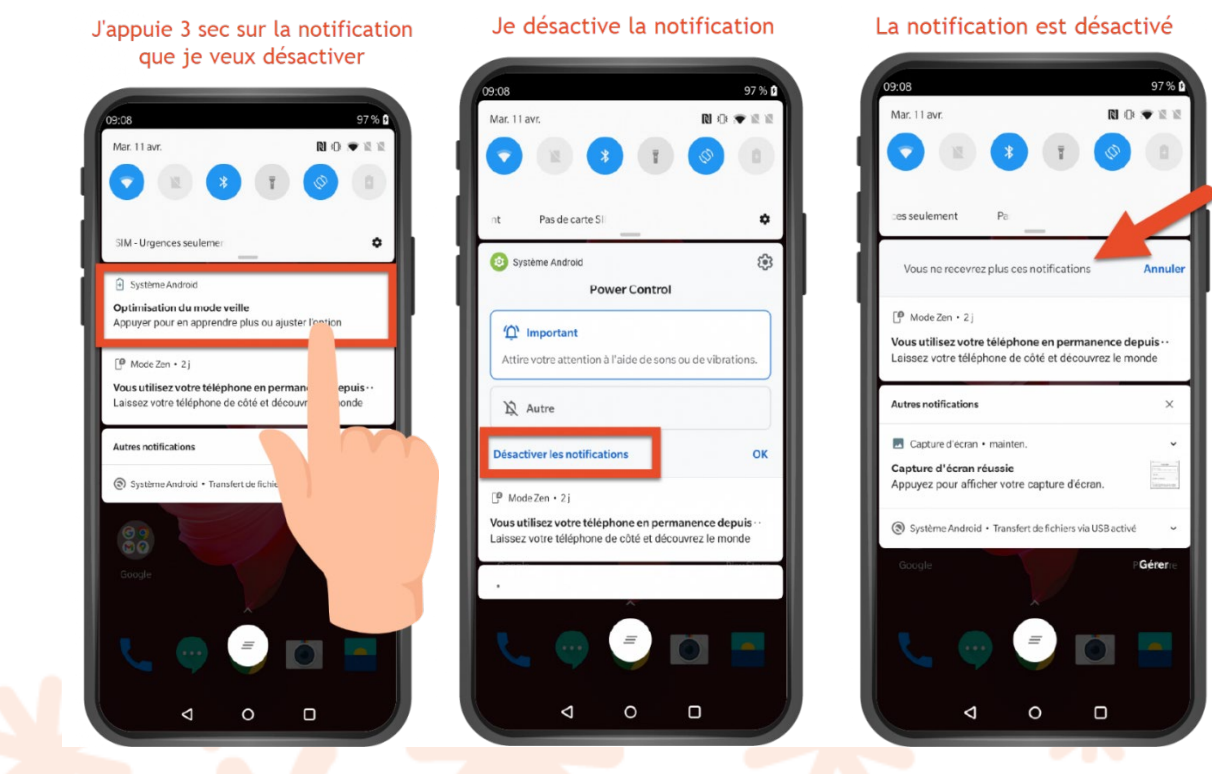

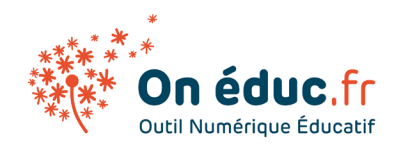

# 4. Les applications

**Définition** : Un système d'exploitation (OS) est un logiciel qui gère les ressources matérielles et logicielles d'un appareil informatique et sert d'intermédiaire entre les applications et le matériel, permettant ainsi aux utilisateurs d'interagir avec l'appareil.

### 1. Choisir un appareil

Les **applications intégrées aux smartphones de base** sont représentées par des icônes différentes selon votre téléphone.

- **Téléphone** pour passer des appels téléphoniques
- **Messagerie** pour la messagerie texte ou **Hangouts** pour la messagerie texte et le chat Google
- **E-mail** pour gérer vos e-mails
- **Personnes** pour votre liste de contacts (peuvent également être appelées **Contacts** )
- **Chrome** pour naviguer sur le Web
- **Appareil photo** pour prendre des photos et des vidéos
- **Play Store** pour télécharger des applications
- **Paramètres** de réglage

Certaines de ces applications sont peut-être déjà sur votre écran **d'accueil**. Si ce n'est pas le cas, regardez dans votre vue **Applications**. Cette vue spéciale vous donne accès à toutes les applications de votre appareil. Pour l'ouvrir, recherchez l'icône en bas de l'écran d'**accueil**.

### 2.Notification sur Androïd

Les notifications sont des fenêtres contextuelles, des bannières et d'autres signaux audio / visuels qui fonctionnent avec les applications de votre appareil. Elles sont conçues pour vous signaler une action ou une activité récente (par exemple, 1 sur messagerie vocale).

Vous pouvez recevoir des notifications de trois manières:

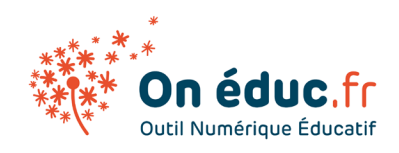

- Via le centre de notifications ( faites simplement glisser votre doigt du haut de l'écran pour l'ouvrir à tout moment)
- En tant qu'alerte (pop-up ou bannière)
- En tant que badge sur l'icône de l'application elle-même

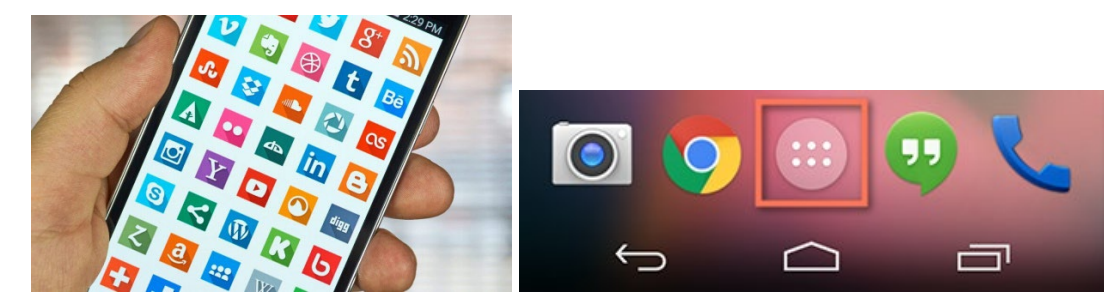

3.Centre de contrôle Androïd

Le centre de contrôle vous permet d'accéder rapidement aux **paramètres fréquemment utilisés** pour votre appareil, ainsi qu'à un **panneau multimédia** avec des commandes de lecture.

**Faites** simplement **glisser 2 fois votre doigt** depuis le haut de l'écran d'accueil pour accéder au centre de contrôle. Ce volet est paramétrable.

### 4.OK Google

L'application mobile Google pour Android et iOS intègre une fonction de reconnaissance vocale « Ok Google » qui permet d'effectuer des recherches, d'obtenir un itinéraire, d'appeler un contact ou de créer des rappels. Voici comment faire pour l'activer.

Alimenté par le son de votre voix plutôt que par des gestes ou votre clavier, l'assistant vocal Google peut comprendre et répondre à des demandes complexes comme :

- Donne moi l'itinéraire du Mac Do le plus proche.
- Quel temps fait-il à Marseille ?